### aludu CISCO.

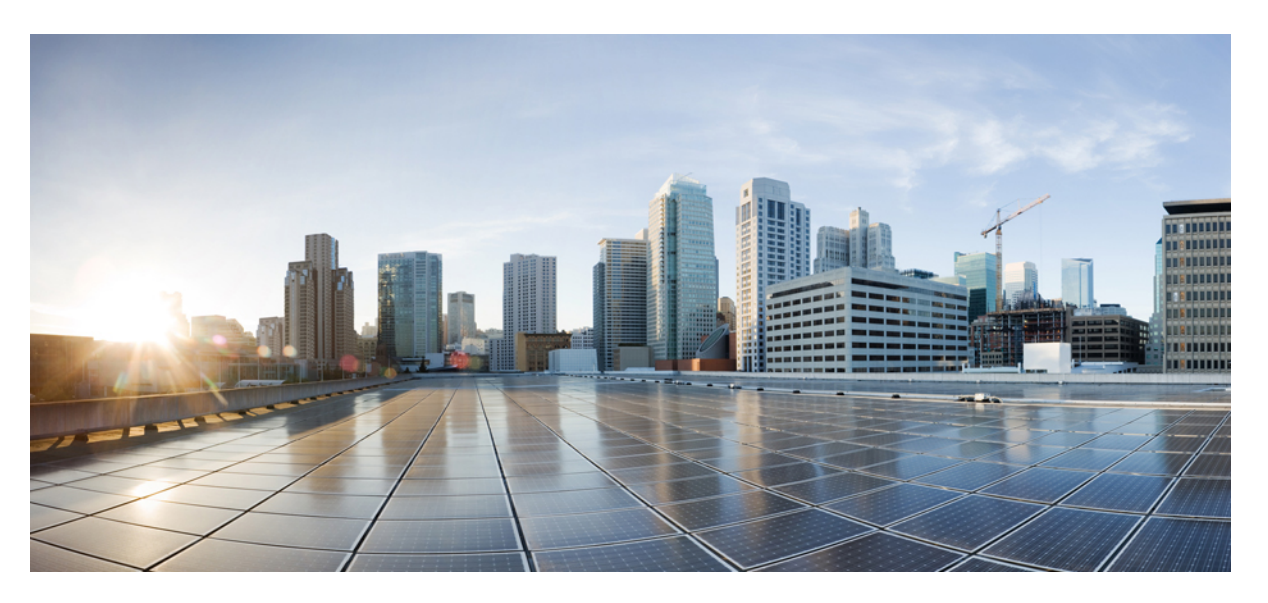

### **Cisco IMC Supervisor Installation Guide for VMware vSphere and Microsoft Hyper-V, Release 2.2**

**First Published:** 2017-07-11

**Last Modified:** 2023-10-13

### **Americas Headquarters**

Cisco Systems, Inc. 170 West Tasman Drive San Jose, CA 95134-1706 USA http://www.cisco.com Tel: 408 526-4000 800 553-NETS (6387) Fax: 408 527-0883

© 2017–2020 Cisco Systems, Inc. All rights reserved.

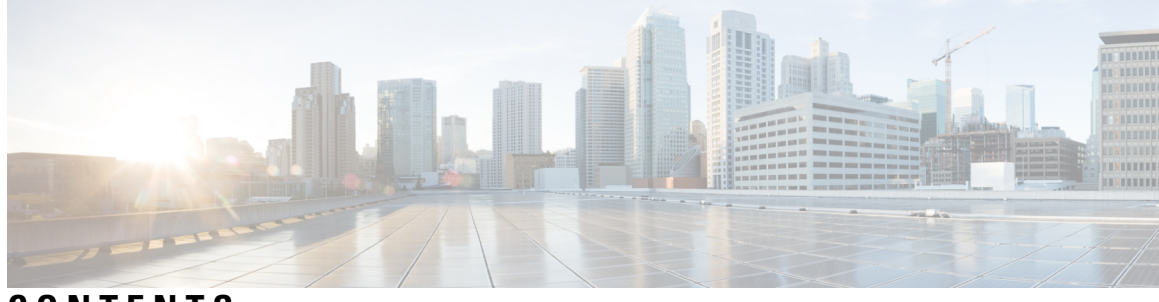

**CONTENTS**

I

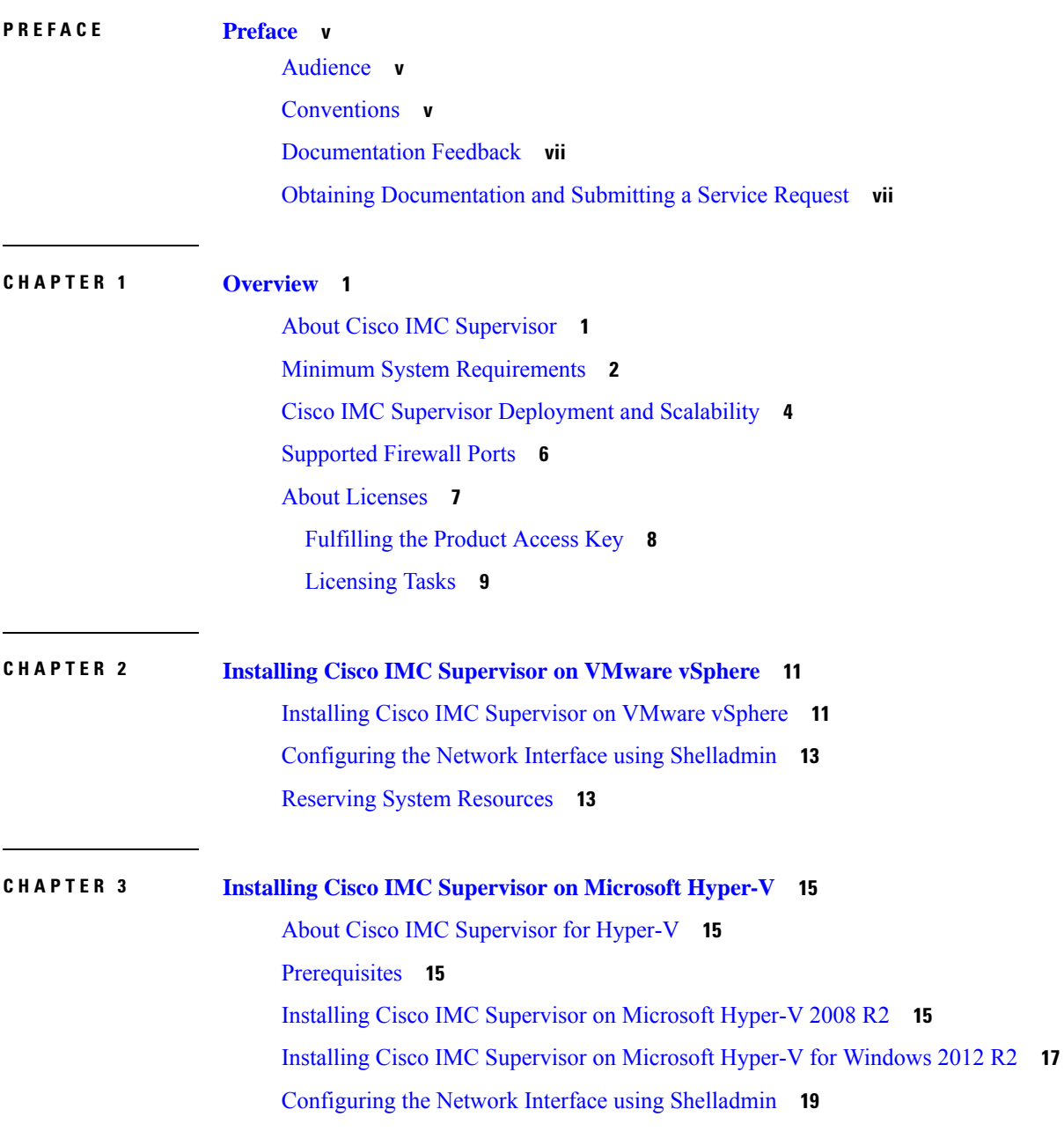

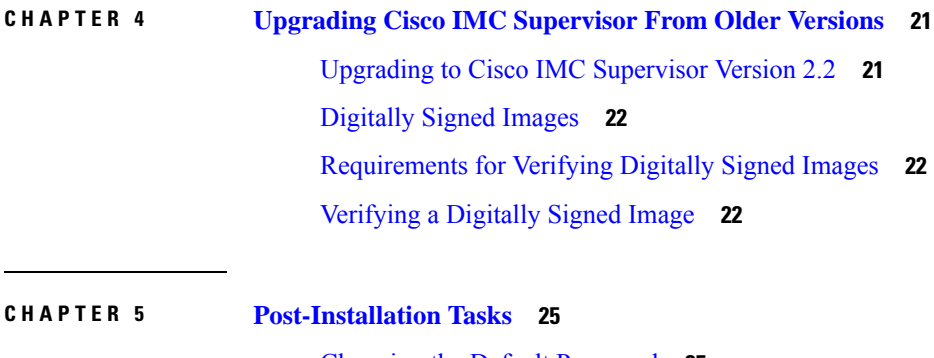

 $\blacksquare$ 

 $\mathbf I$ 

[Changing](#page-32-1) the Default Password **25** [Updating](#page-32-2) the License **25**

i.

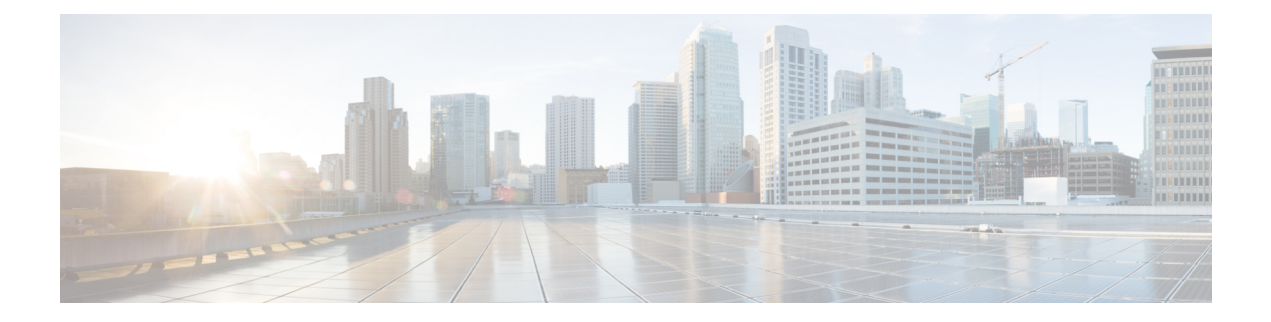

# <span id="page-4-0"></span>**Preface**

This preface contains the following sections:

- [Audience,](#page-4-1) on page v
- [Conventions,](#page-4-2) on page v
- [Documentation](#page-6-0) Feedback, on page vii
- Obtaining [Documentation](#page-6-1) and Submitting a Service Request, on page vii

# <span id="page-4-1"></span>**Audience**

This guide is intended primarily for data center administrators who use and who have responsibilities and expertise in one or more of the following:

- Server administration
- Storage administration
- Network administration
- Network security
- Virtualization and virtual machines

# <span id="page-4-2"></span>**Conventions**

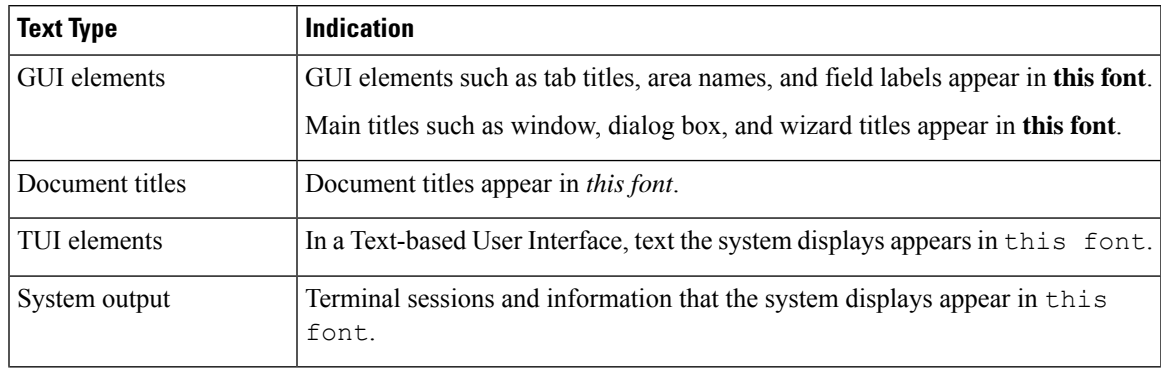

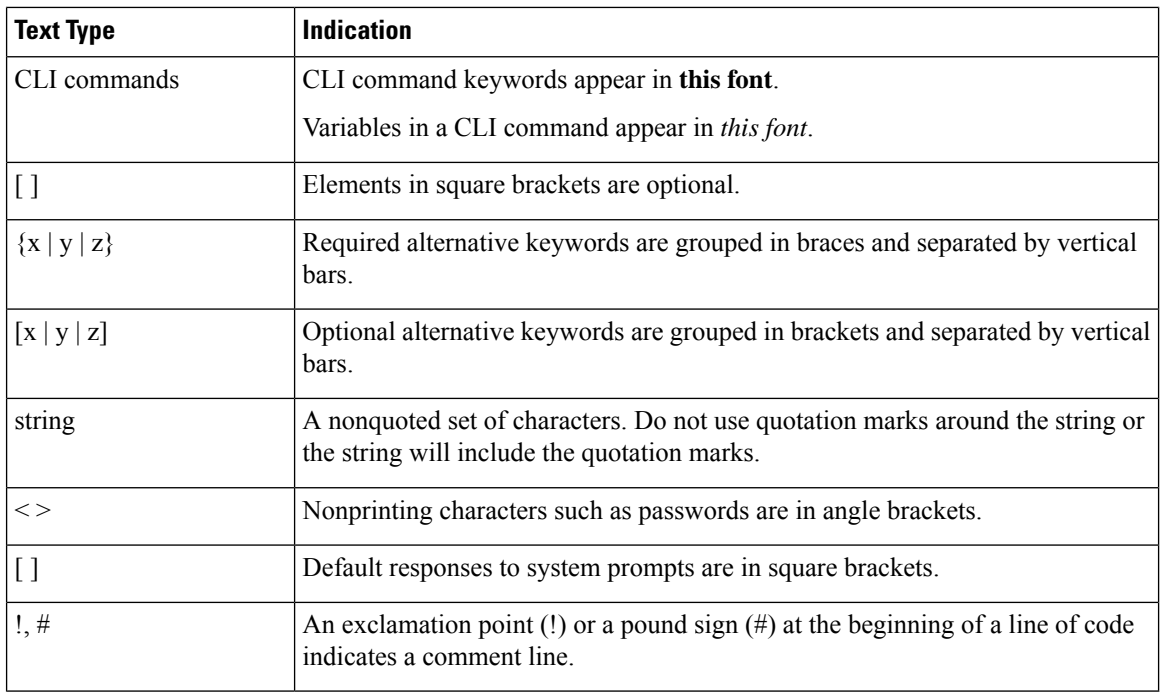

Means *reader take note*. Notes contain helpful suggestions or references to material not covered in the document. **Note**

### $\bigwedge$

**Caution**

Means *reader be careful*. In this situation, you might perform an action that could result in equipment damage or loss of data.

### $\boldsymbol{\mathcal{L}}$

Means *the following information will help you solve a problem*. The tips information might not be troubleshooting or even an action, but could be useful information, similar to a Timesaver. **Tip**

### $\mathcal{O}$

</del>

**Timesaver** Means*the described action savestime*. You can save time by performing the action described in the paragraph.

### **Warning**

### IMPORTANT SAFETY INSTRUCTIONS

This warning symbol means danger. You are in a situation that could cause bodily injury. Before you work on any equipment, be aware of the hazards involved with electrical circuitry and be familiar with standard practices for preventing accidents. Use the statement number provided at the end of each warning to locate its translation in the translated safety warnings that accompanied this device.

SAVE THESE INSTRUCTIONS

### <span id="page-6-0"></span>**Documentation Feedback**

To provide technical feedback on this document, or to report an error or omission, please send your comments to [ucs-director-docfeedback@cisco.com](mailto:ucs-director-docfeedback@cisco.com). We appreciate your feedback.

# <span id="page-6-1"></span>**Obtaining Documentation and Submitting a Service Request**

For information on obtaining documentation, submitting a service request, and gathering additional information, see the monthly What's New in Cisco Product [Documentation,](http://www.cisco.com/c/en/us/td/docs/general/whatsnew/whatsnew.html) which also lists all new and revised Cisco technical documentation.

Subscribe to the *What's New in Cisco Product Documentation* as a Really Simple Syndication (RSS) feed and set content to be delivered directly to your desktop using a reader application. The RSS feeds are a free service and Cisco currently supports RSS version 2.0.

I

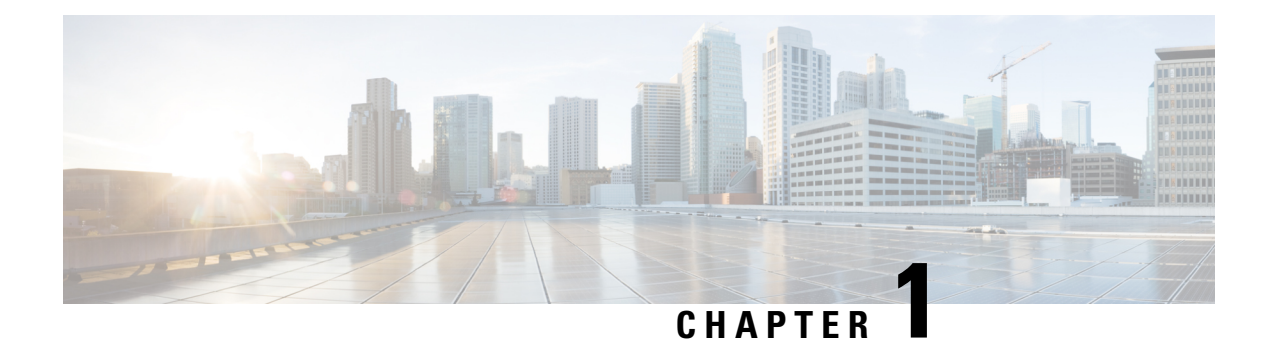

# <span id="page-8-0"></span>**Overview**

This chapter contains the following topics:

- About Cisco IMC [Supervisor,](#page-8-1) on page 1
- Minimum System [Requirements,](#page-9-0) on page 2
- Cisco IMC Supervisor [Deployment](#page-11-0) and Scalability, on page 4
- [Supported](#page-13-0) Firewall Ports, on page 6
- About [Licenses,](#page-14-0) on page 7

# <span id="page-8-1"></span>**About Cisco IMC Supervisor**

Cisco IMC Supervisor is a management system that allows you to manage rack-mount servers on a large scale. It allows you to create groups of rack-mount servers for monitoring and inventory purposes.

You can use Cisco IMC Supervisor to perform the following tasks:

- Logically grouping servers and viewing summary per group
- Collecting inventory for the managed servers
- Monitoring servers and groups
- Managing firmware including firmware download, upgrade, and activation
- Provide Northbound REST APIsto discover, monitor and manage servers and perform firmware upgrades programmatically.
- Managing standalone server actions including power control, LED control, log collection, KVM launch, and CIMC UI launch.
- Restricting access using Role Based Access Control (RBAC)
- Configuring email alerts
- Configuring server properties using policies and profiles
- Defining schedules to defer tasks such as firmware updates or server discovery
- Diagnosing server hardware issues using UCS Server Configuration Utility
- Cisco Smart Call Home provides proactive diagnostics, alerts, and remediation recommendations
- Managing Cisco UCS S3260 Dense Storage Rack Server
- Configuring the DNS server and other network settings through the Network Configuration policy
- Assigning physical drives to server through the Zoning policy
- Setting up multiple diagnostic images across different geographic locations
- Customizing email rules to include individual servers within a group

## <span id="page-9-0"></span>**Minimum System Requirements**

#### **Supported Server Models**

- UCS C-220 M3, M4 and M5
- UCS C-240 M3, M4 and M5
- UCS C-460 M4
- UCS C-480 M5
- UCS C-22 M3
- UCS C-24 M3
- UCS C-420 M3
- UCS E-160S M3
- UCS C3160
- UCS S3260 M3, M4 and M5
- UCS EN120E M2
- UCS EN120S M2
- UCS EN140N M2
- UCS E-140S M2
- UCS E-160D M2
- UCS E-180D M2
- UCS E-140S M1
- UCS E-140D M1
- UCS E-160D M1
- UCS E-140DP M1
- UCS E-160DP M1
- UCS E-1120D M3
- UCS E-180D M3
- ENCS 5406
- ENCS 5408
- ENCS 5412
- HX220C-M5S
- HX220C-M4
- HX240C-M5SX
- HX240C-M4
- HXAF240C-M5SX
- HXAF220C-M5S
- HXAF240C-M4SX

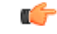

```
Important
```
Cisco IMC Supervisor supports up to 1000 UCS C-Series and E-Series servers. For more information about scalability, see Deployment and Scalability.

### **Minimum Firmware Versions**

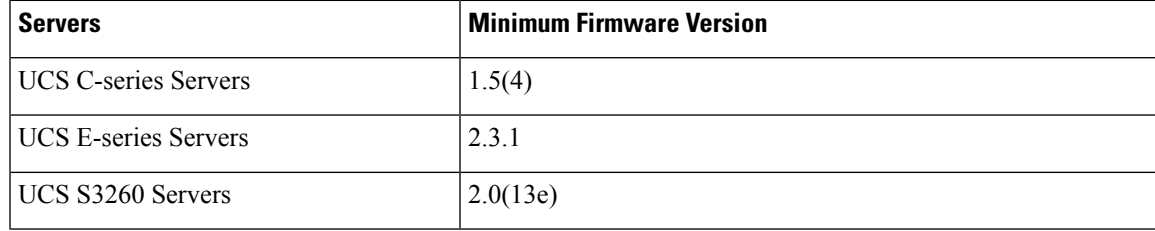

### **Supported PCiE Cards**

- Cisco UCS VIC 1225
- Cisco UCS VIC 1225T
- Cisco UCS VIC 1227
- Cisco UCS VIC 1227T
- Cisco UCS VIC 1385
- Cisco UCS VIC 1387
- Cisco UCS VIC 1455
- Cisco UCS VIC 1457

### **Supported Hypervisor versions**

- ESXi 5.1
- ESXi 5.5
- ESXi 6.0
- ESXi 6.5
- ESXi 6.7
- ESXi 7.0
- ESXi 7.0 U3
- Windows 2008 R2 with Hyper-V Role
- Windows 2012 R2 with Hyper-V Role
- Windows 2016 with Hyper-V Role

#### **Minimum Hardware Requirements**

The Cisco IMC Supervisor environment must meet at least the minimum system requirements listed in the following table.

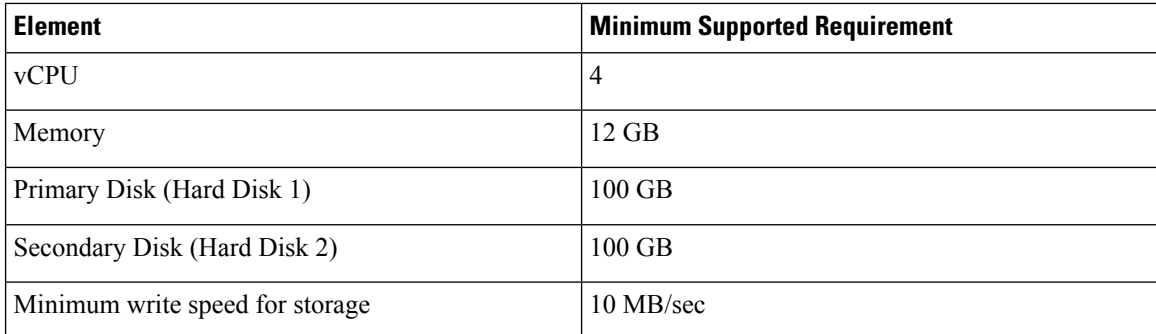

# <span id="page-11-0"></span>**Cisco IMC Supervisor Deployment and Scalability**

### **Configuring Inframgr properties**

- **1.** Modify the following properties and values from the /opt/infra/inframgr/service.properties file:
	- threadpool.maxthreads.inventory=50
	- cimc.inventory.max.thread.pool.size=100
- **2.** Go to Shell Admin and restart the services by stopping and starting the Cisco IMC Supervisor services.

#### **Deployment Recommendations**

Cisco IMC Supervisor recommends the following based on the scale of rack servers you manage:

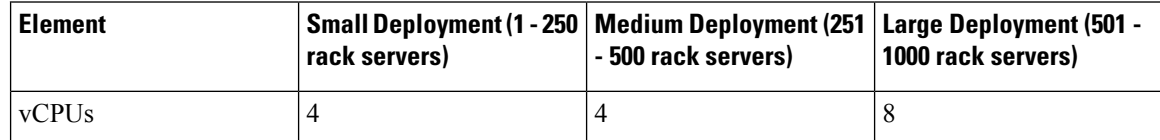

Ш

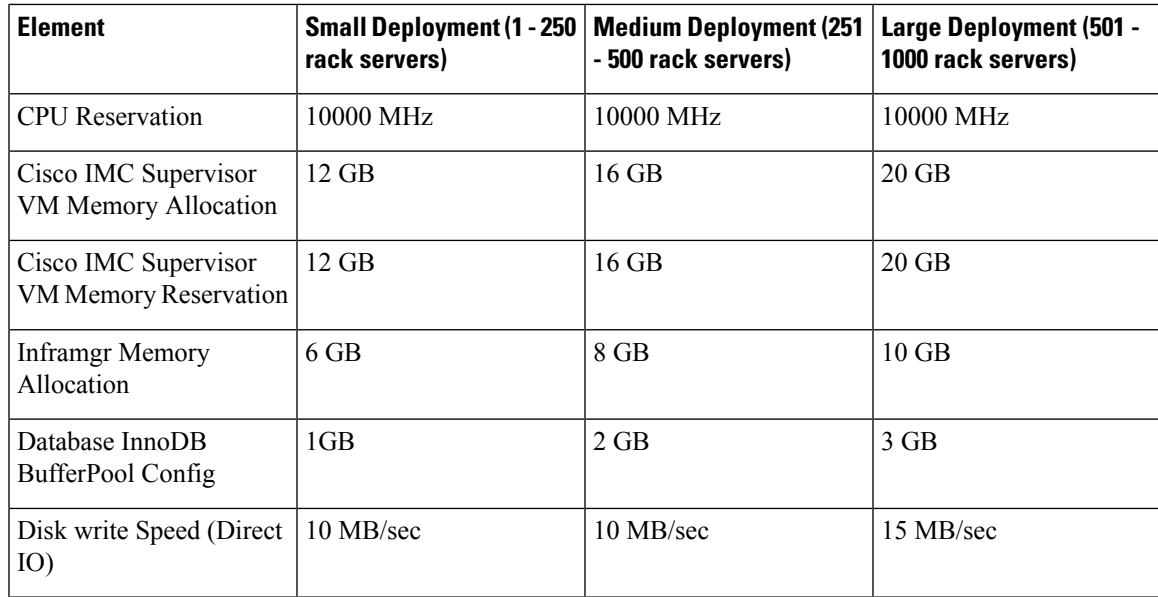

#### **Allocating Inframgr Memory**

- **1.** Go to /opt/infra/bin/ and open the inframgr.env file using vi editor.
- **2.** Edit the values MEMORY\_MIN and MEMORY\_MAX.

For example, if you are managing 1000 rack servers then inframgr memory allocation must be set to 10 GB. Hence, the MEMORY\_MIN and MEMORY\_MAX must be set to 10240m.

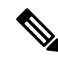

Inframgr memory allocation must be increased only if the memory allocated to the VM is increased. If not, this process may crash due to high load. Hence, increase memory for the IMCS VM using vCenter UI, reserve the whole memory, and then change this parameter. **Note**

**3.** Go to Shell Admin and restart the services by stopping and starting the Cisco IMC Supervisor services.

#### **Configuring Database Buffer Pool**

InnoDB buffer pool is the internal memory used by the mariadbd process inside the Cisco IMC Supervisor VM. You must increase the memory based on the load. To modify this pool size, perform the following procedure:

- **1.** Go to /etc/ and open the my.cnf file.
- **2.** Navigate to the innodb buffer pool size parameter.

For example, if you are managing 1000 servers, then the value must be innodb buffer pool size=3072M.

**3.** Go to Shell Admin and restart the services and database by stopping and starting the Cisco IMC Supervisor services and database.

### **Determining Direct Disk Input/Output Speed**

**1.** After Cisco IMC Supervisor VM is deployed, go to the command prompt and enter the dd if=/dev/zero of=test.img bs=4096 count=256000 oflag=direct command. The following output for example, is displayed:

```
[root@localhost ~]# dd if=/dev/zero of=test.img bs=4096 count=256000 oflag=direct
256000+0 records in
256000+0 records out
1048576000 bytes (1.0 GB) copied, 44.0809 s, 23.8 MB/s
```

```
\mathscr{O}
```
**Note** In the above example, 23.8 MB/s is the disk input/output speed.

## <span id="page-13-0"></span>**Supported Firewall Ports**

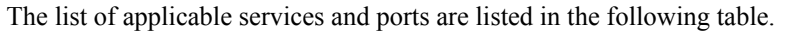

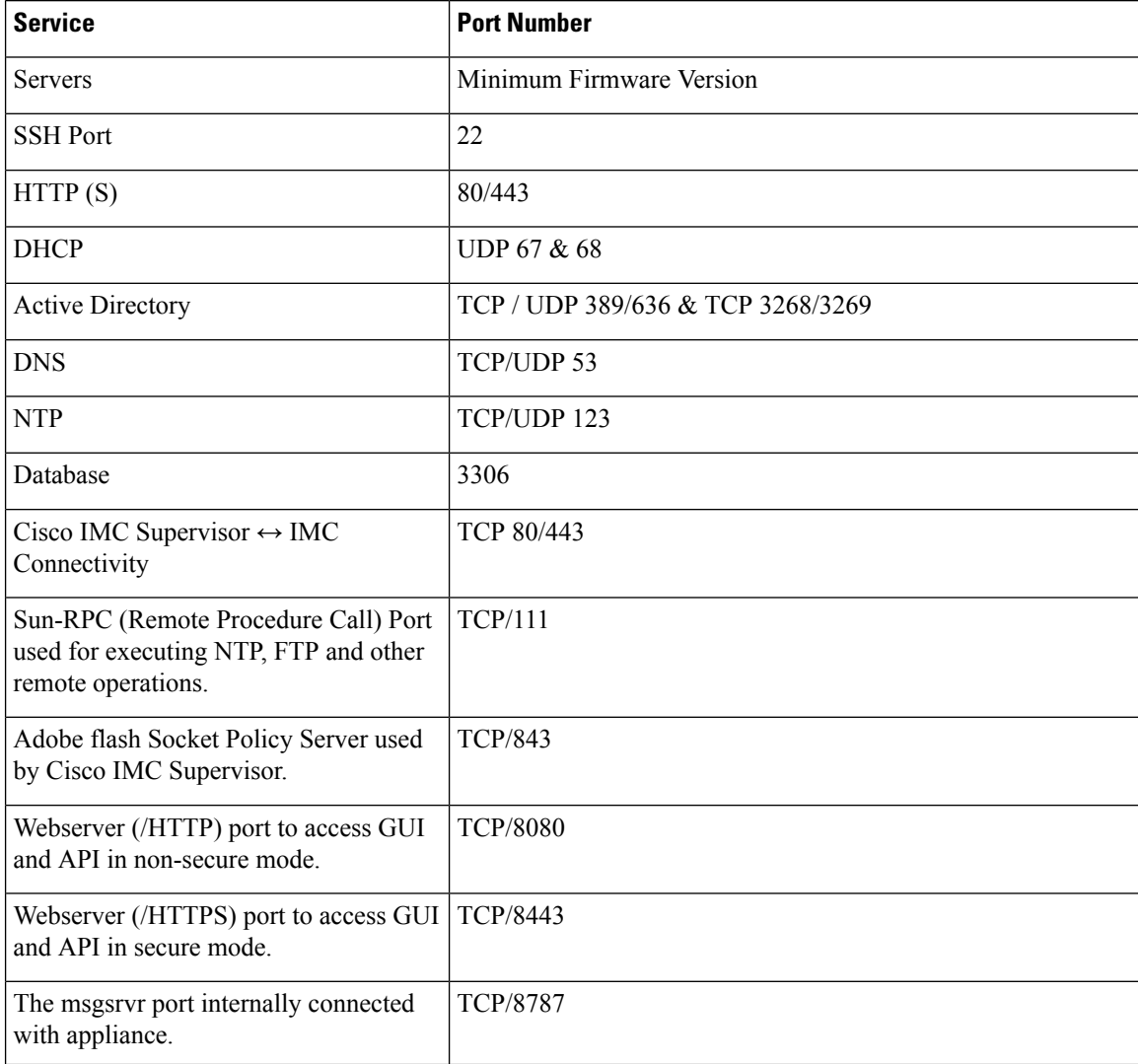

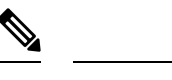

If these ports and protocols are blocked by a firewall, you may experience timeouts or internal error when you are upgrading Cisco IMC Supervisor. **Note**

Starting with Cisco IMC Supervisor Release 2.2(0.3), port 3306 is no longer an open port. Use the option in the Shell Admin console (Grant/Deny client access to Database port 3306) to decide the external clients that can connect to port 3306.

## <span id="page-14-0"></span>**About Licenses**

Cisco IMC Supervisor requires you to have the following valid licenses:

- A Cisco IMC Supervisor base license.
- A Cisco IMC Supervisor bulk endpoint enablement license that you install after the Cisco IMC Supervisor base license.
- A Cisco IMC Supervisor advanced license. You can add, edit, and delete policies and profiles with the base license but you cannot apply a policy or a profile to a server without the advanced license. An error occurs if this license is unavailable when you apply a policy.
- A default embedded Cisco IMC Supervisor evaluation license. The evaluation license is generated automatically when the end user installs Cisco IMC Supervisor and all the services start for the first time. It is applicable for 50 servers.

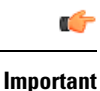

• If you are using an evaluation license for Cisco IMC Supervisor, note that when this license expires (90 days from the date the license is generated), retrieving inventory and system health information, such as faults, will not work. You will not be able to refresh system data, or even add new accounts. At that point, you must install a perpetual license to use all features of Cisco IMC Supervisor.

- If the number of servers you have added during evaluation exceeds the number of server license purchased, inventory collection will go through fine for the servers already added during evaluation, but will prevent you from adding new servers. For example, if you have added about 100 servers during evaluation and you have purchased a 25 server license, once the evaluation license expires, you will be unable to add new servers. Also, you will be unable to perform configuration related operations without an advanced license.
- While discovering and importing servers, if the number of imported servers exceed the license utilization limit, Cisco IMC Supervisor imports servers only until the limit and displays an error for additional servers.
- Licenses for Cisco IMC Supervisor is based on the number of servers. Cisco UCS S3260 chassis is a 2-server node. As a result, in Cisco IMC Supervisor, the license utilization for this chassis is considered as 2 servers.

The process for obtaining and installing the licenses is the same.For obtaining a license, perform the following procedures:

- **1.** Before you install Cisco IMC Supervisor, generate the Cisco IMC Supervisor license key and claim a certificate (Product Access Key).
- **2.** Register the Product Access Key (PAK) on the Cisco software license site, as described in [Fulfilling](#page-15-0) the [Product](#page-15-0) Access Key, on page 8.
- **3.** After you install Cisco IMC Supervisor, update the license as described in [Updating](#page-32-2) the License, on page [25.](#page-32-2)
- **4.** After the license has been validated, you can start to use Cisco IMC Supervisor.

For various other licensing tasks you can perform, see [Licensing](#page-16-0) Tasks, on page 9.

### <span id="page-15-0"></span>**Fulfilling the Product Access Key**

Perform this procedure to register the Product Access Key (PAK) on the Cisco software license site.

### **Before you begin**

You need the PAK number.

### **Procedure**

- **Step 1** Navigate to the Cisco [Software](https://tools.cisco.com/SWIFT/LicensingUI/Home) License website.
- **Step 2** If you are directed to the Product License Registration page, you can take the training or click **Continue to Product License Registration**.
- **Step 3** On the Product License Registration page, click **Get New Licenses from a PAK or Token**.
- **Step 4** In the **Enter a Single PAK or TOKEN to Fulfill** field, enter the PAK number.
- **Step 5** Click **Fulfill Single PAK/TOKEN**.
- **Step 6** Complete the additional fields in **License Information** to register your PAK:

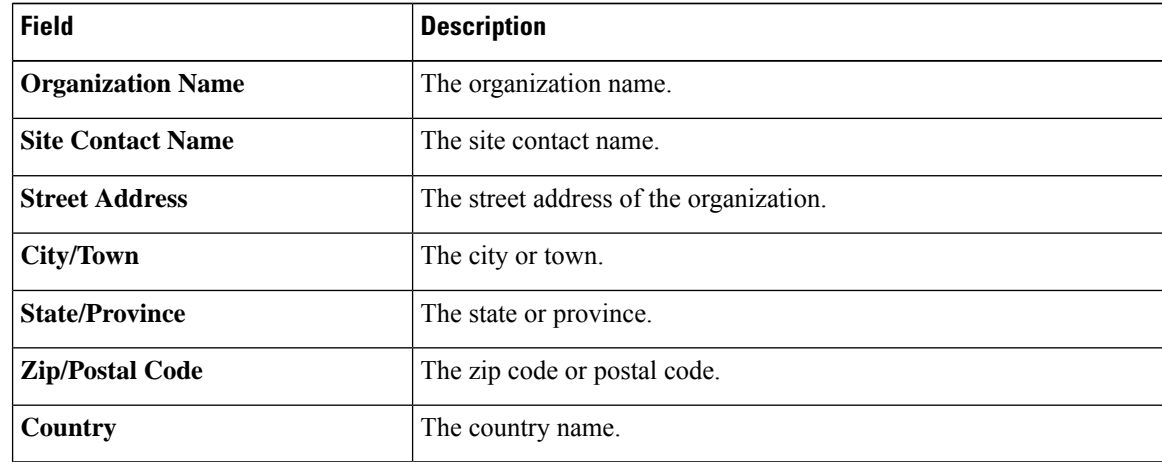

**Step 7** Click **Issue Key**.

The features for your license appear, and an email with the Digital License Agreement and a zipped license file is sent to the email address you provided.

### <span id="page-16-0"></span>**Licensing Tasks**

You can use the **License** menu to view the license details and the usage of resources. The following licensing procedures are available from **Administration** > **License** menu.

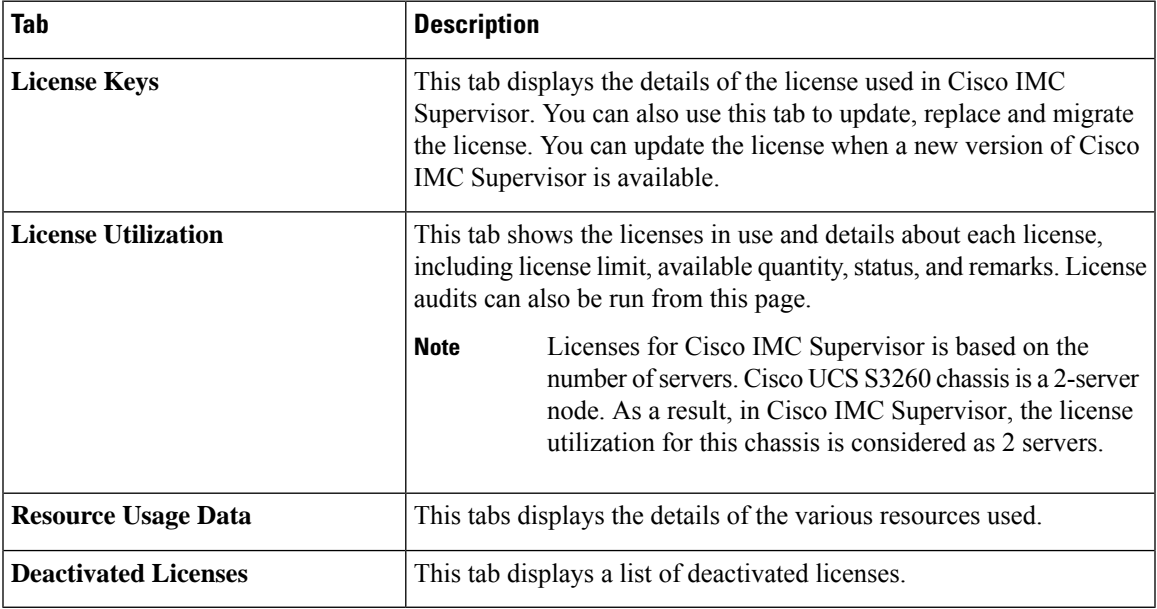

### **Support for Third Party Software**

Cisco IMC Supervisor has not tested or qualified any third software to be installed or used, such as security agents, etc. Such third party software installation of any kind may negatively affect the proper functioning of the product and is done at your own risk.

 $\mathbf I$ 

i.

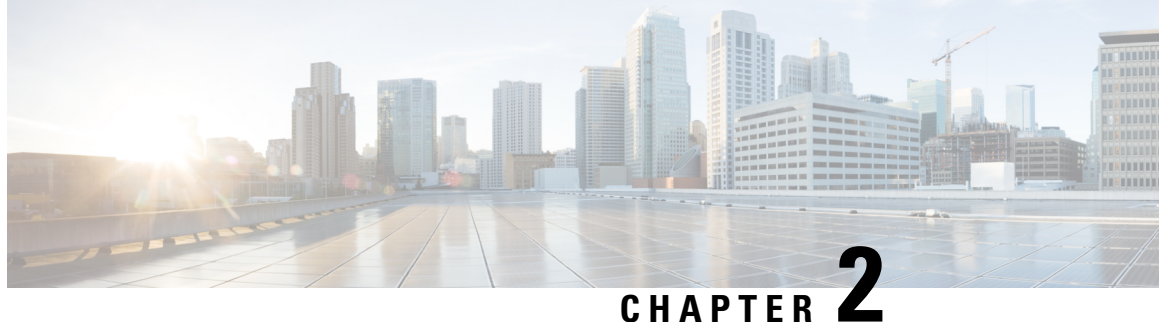

# <span id="page-18-0"></span>**Installing Cisco IMC Supervisor on VMware vSphere**

- Installing Cisco IMC [Supervisor](#page-18-1) on VMware vSphere, on page 11
- [Configuring](#page-20-0) the Network Interface using Shelladmin, on page 13
- Reserving System [Resources,](#page-20-1) on page 13

# <span id="page-18-1"></span>**Installing Cisco IMC Supervisor on VMware vSphere**

#### **Before you begin**

You must have system administrator privileges for VMware vSphere or vCenter

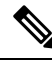

If you want to use a static IP address rather than DHCP, you must know the following information: **Note**

- IP address
- Subnet mask
- Default gateway

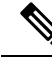

VMware vSphere ESXI 6.5 , 6.7, 7.0, and 7.0 U3 are the qualified version for OVA deployment. Ensure that the IP address of the source is different from the IP address of the target system. **Note**

### **Procedure**

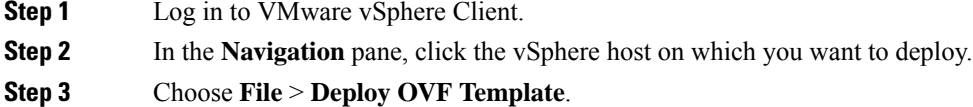

The **Deploy OVA Template** window appears.

I

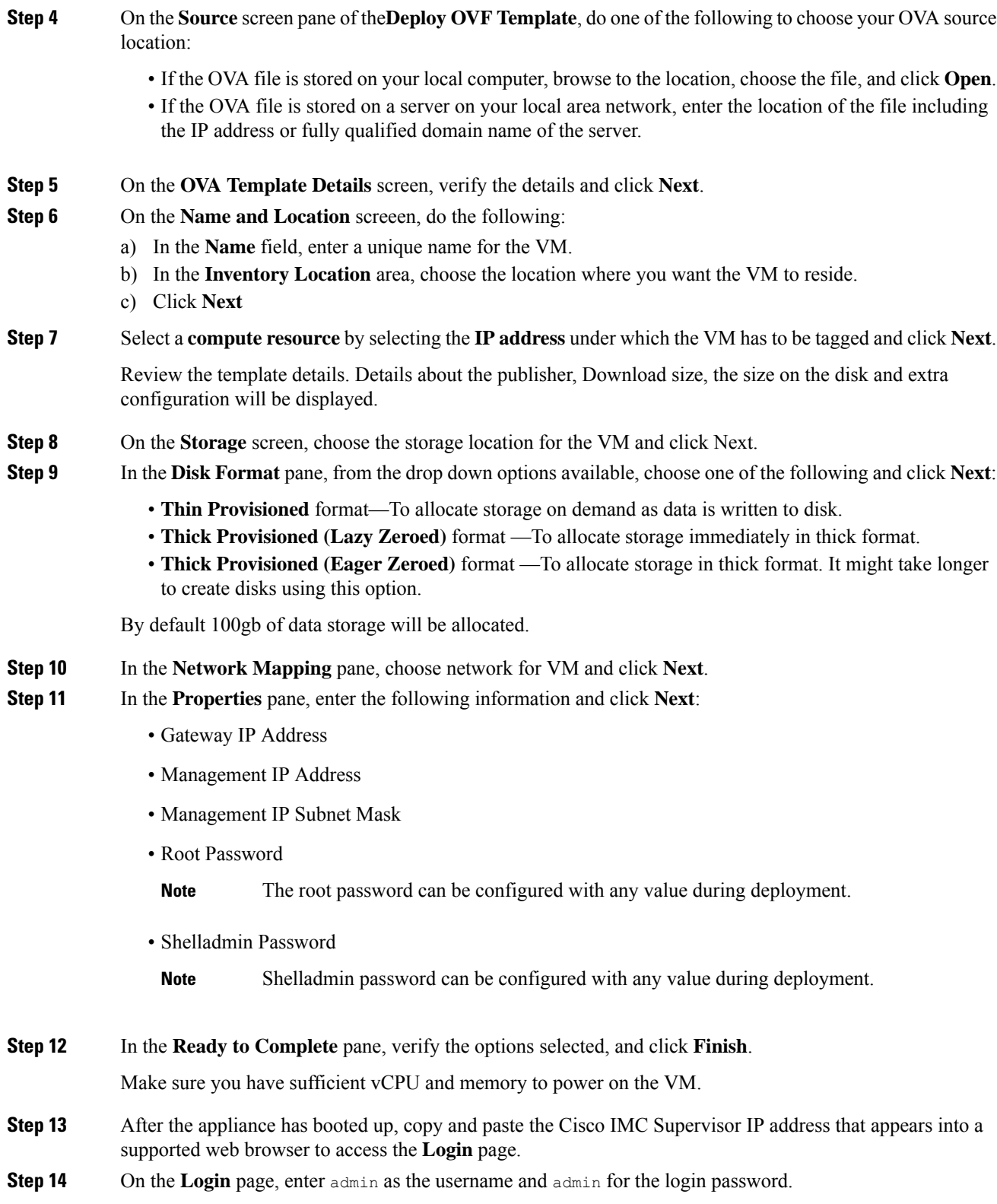

Ш

### **What to do next**

Update your license.

## <span id="page-20-0"></span>**Configuring the Network Interface using Shelladmin**

This procedure is optional.

#### **Procedure**

- **Step 1** Log in to the Cisco IMC Supervisor VM console using the Shell admin credentials configured during deployment.
- **Step 2** Choose Configure Network Interface.
- **Step 3** At the Do you want to Configure DHCP/STATIC IP [D/S] prompt, enter one of the following choices:
	- If DHCP is enabled, enter **D** (IP addresses are assigned automatically)
	- To configure static IP, enter **S**, and then choose the interface you want to configure at the next prompt followed by the option to select IPv4 or IPv6. This is followed by the confirmation of the interface selected and the version of IP for which you select **Y** to continue. Then enter the following details:
		- IP address
		- Netmask
		- Gateway
		- (Optional) DNS Server 1
		- (Optional) DNS Server 2

<span id="page-20-1"></span>**Step 4** Confirm when prompted.

## **Reserving System Resources**

For optimal performance, we recommend reserving extra system resources for Cisco IMC Supervisor beyond the minimum system requirements.

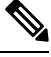

**Note** For more information about how to reserve system resources, see the VMWare documentation.

**Procedure**

**Step 1** Log into VMware vCenter.

- **Step 2** Choose the VM for Cisco IMC Supervisor.
- **Step 3** Shut down the VM.
- **Step 4** In VMware vCenter, click the **Resource Allocation** tab to view the current resource allocations, and click **Edit.**
- **Step 5** In the **Virtual Machine Properties** pane, edit resource allocations by choosing a resource and entering the new values.
- **Step 6** Verify that the new resource allocations have been made.

<span id="page-22-0"></span>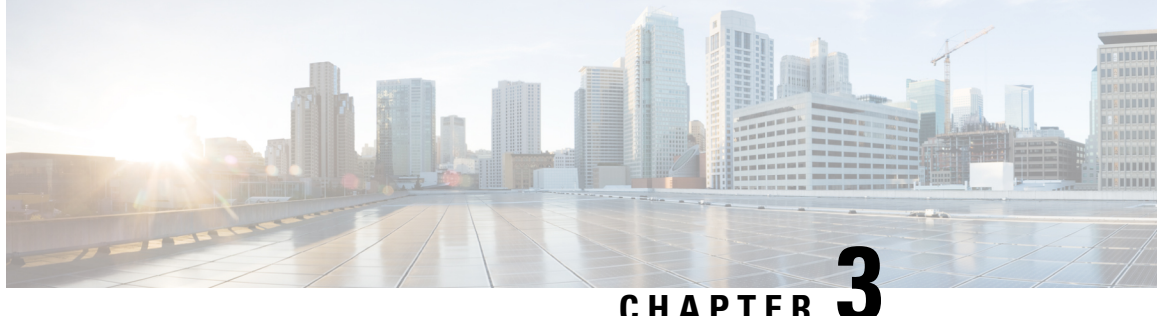

# **Installing Cisco IMC Supervisor on Microsoft Hyper-V**

- About Cisco IMC [Supervisor](#page-22-1) for Hyper-V, on page 15
- [Prerequisites,](#page-22-2) on page 15
- Installing Cisco IMC [Supervisor](#page-22-3) on Microsoft Hyper-V 2008 R2, on page 15
- Installing Cisco IMC [Supervisor](#page-24-0) on Microsoft Hyper-V for Windows 2012 R2, on page 17
- [Configuring](#page-26-0) the Network Interface using Shelladmin, on page 19

### <span id="page-22-1"></span>**About Cisco IMC Supervisor for Hyper-V**

Deploying Cisco IMC Supervisor in a Hyper-V environment is supported.

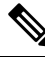

**Note**

We recommend deploying Cisco IMC Supervisor on the Hyper-V Manager host, rather than the SCVMM console.

### <span id="page-22-3"></span><span id="page-22-2"></span>**Prerequisites**

- Installation of Hyper-V Manager
- Configured system administrator privileges
- Cisco IMC Supervisor installed on Hyper-V host

## **Installing Cisco IMC Supervisor on Microsoft Hyper-V 2008 R2**

### **Before you begin**

System administrator privileges for Hyper-V are required.

# 

If you do not want to use DHCP, you need the following information: IP address, subnet mask, and default gateway. **Note**

**Note** Ensure that the IP address of the source is different from the IP address of the target system.

### **Procedure**

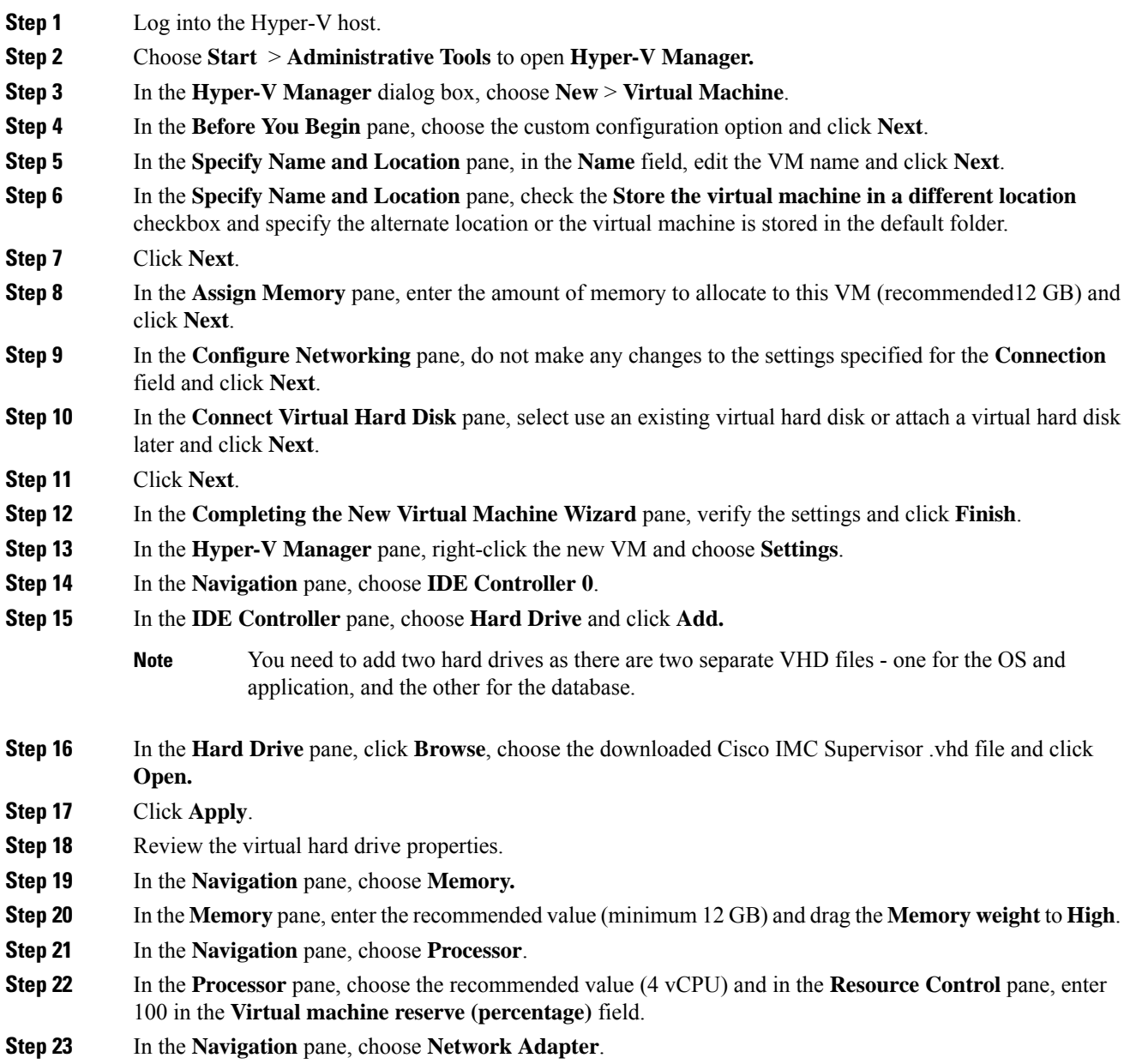

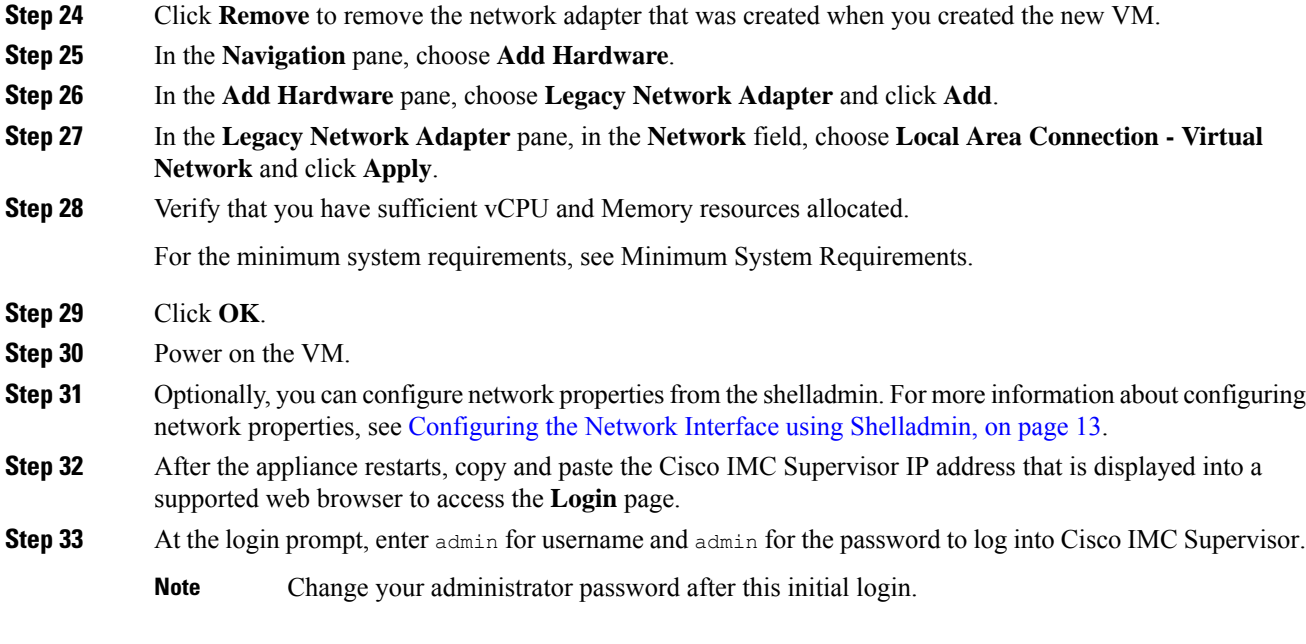

### **What to do next**

Update your license.

# <span id="page-24-0"></span>**Installing Cisco IMC Supervisor on Microsoft Hyper-V for Windows 2012 R2**

#### **Before you begin**

- System administrator privileges for Hyper-V are required.
- Windows 2012 R2 with Hyper-V Manager version 6.3.9

 $\mathscr{D}$ 

**Note**

- You will be creating a standard VM with the wizard. Accept the defaults and at the end you will be editing the VM.
	- By default, this version of Microsoft Hyper-V uses DHCP. If you want to use a static IP address instead of DHCP, you can change this configuration through the shelladmin.

#### **Procedure**

**Step 1** Log into the Hyper-V host.

I

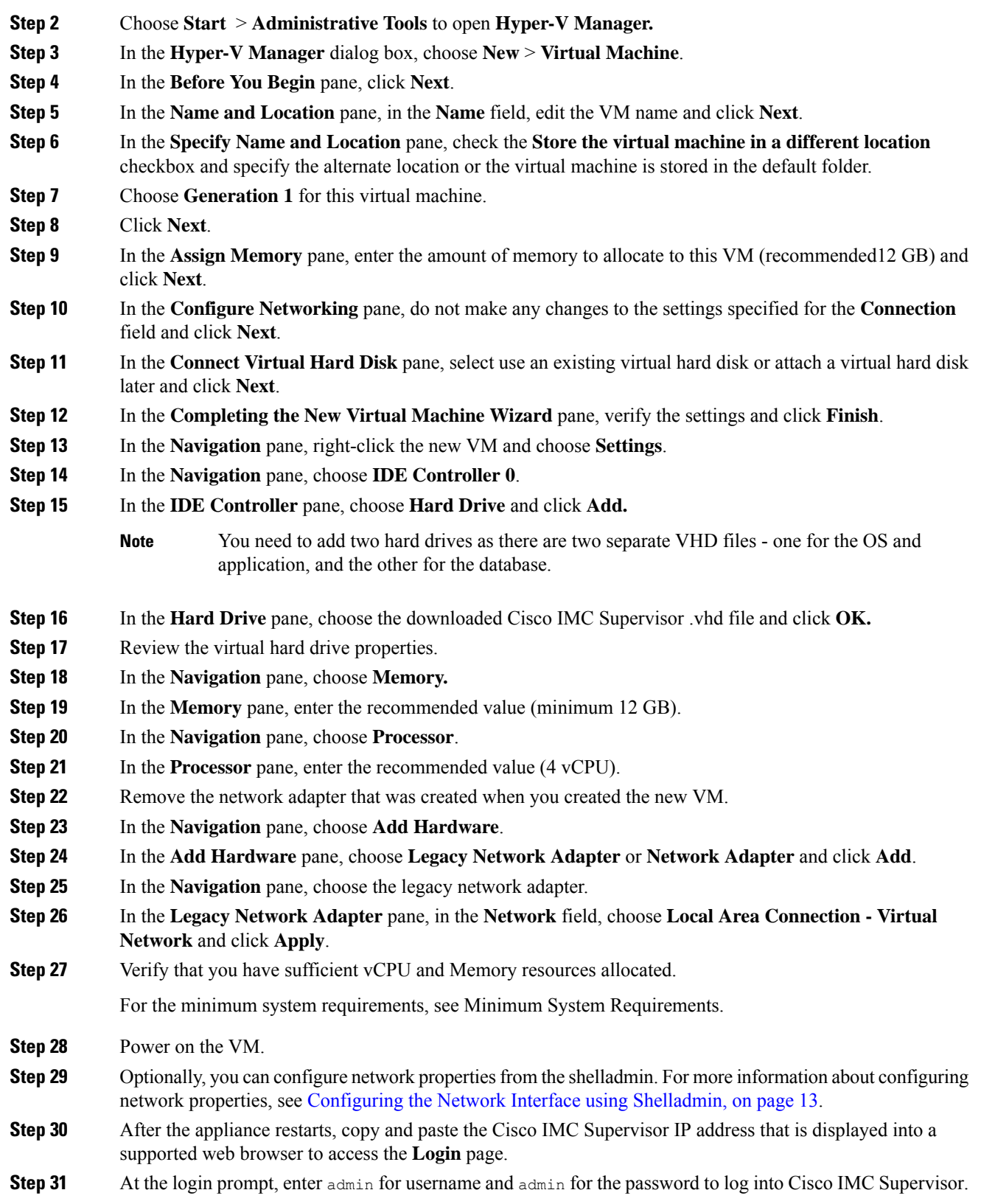

Ш

**Note** Change your administrator password after this initial login.

### **What to do next**

Update your license.

### <span id="page-26-0"></span>**Configuring the Network Interface using Shelladmin**

This procedure is optional.

#### **Procedure**

**Step 1** Log in to the Cisco IMC Supervisor VM console with the following credentials:

- User—shelladmin
- Password—changeme

If you have already logged into the shelladmin and changed the default password, use your new password instead.

After you have logged in, you can choose Change shelladmin password to change the default password.

- **Step 2** Choose Configure Network Interface.
- **Step 3** At the Do you want to Configure DHCP/STATIC IP [D/S] prompt, enter one of the following choices:
	- If DHCP is enabled, enter **D** (IP addresses are assigned automatically)
	- To configure static IP, enter **S**, and then choose the interface you want to configure at the next prompt followed by the option to select IPv4 or IPv6. This is followed by the confirmation of the interface selected and the version of IP for which you select **Y** to continue. Then enter the following details:
		- IP address
		- Netmask
		- Gateway
		- (Optional) DNS Server 1
		- (Optional) DNS Server 2
- **Step 4** Confirm when prompted.

I

<span id="page-28-0"></span>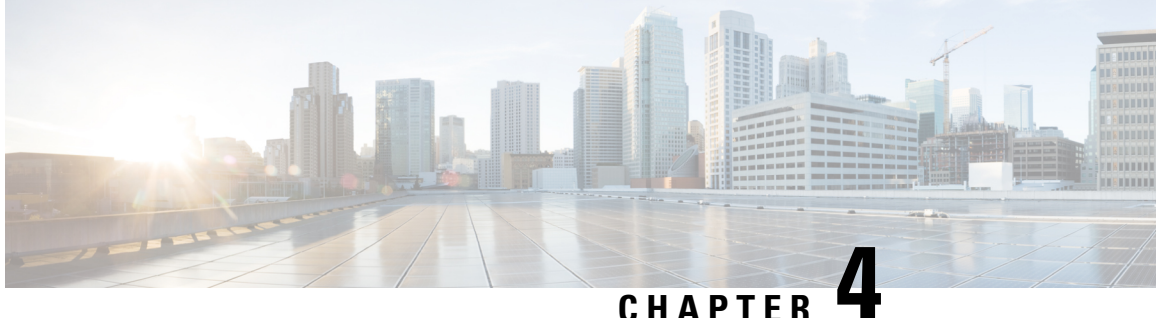

# **Upgrading Cisco IMC Supervisor From Older Versions**

This chapter contains the following topics:

- Upgrading to Cisco IMC [Supervisor](#page-28-1) Version 2.2, on page 21
- [Digitally](#page-29-0) Signed Images, on page 22
- [Requirements](#page-29-1) for Verifying Digitally Signed Images, on page 22
- [Verifying](#page-29-2) a Digitally Signed Image, on page 22

### <span id="page-28-1"></span>**Upgrading to Cisco IMC Supervisor Version 2.2**

To upgrade to Cisco IMC Supervisor 2.2, deploy either through VMware vSphere or Micrsoft Hyper -V and follow the upgrade path below to migrate data from the old system to the new system.

- From Release 2.2(1.3) to Release 2.2 (1.4)
- From Release 2.2(1.2) to Release 2.2(1.4)
- From Release 2.2(1.1) to Release 2.2(1.4)
- From Release 2.2(1.0) to Release 2.2(1.4)
- From Release  $2.2(0.6)$  to Release  $2.2(1.2)$  to Release  $2.2(1.4)$
- From Release 2.2(0.5) to Release 2.2(1.2) to Release 2.2(1.4)
- From Release 2.2(0.4) to Release 2.2(1.2) to Release 2.2(1.4)
- From Release 2.2(0.3) to Release 2.2(1.2) to Release 2.2(1.4)
- From Release 2.2(0.2) to Release 2.2(0.3) to Release 2.2(1.2) to Release 2.2(1.4)
- From Release 2.2(0.1) to Release 2.2(0.3) to Release 2.2(1.2) to Release 2.2(1.4)
- From Release 2.2(0.0) to Release 2.2(0.3) to Release 2.2(1.2) to Release 2.2(1.4)
- From Release 2.1.x.x to Release 2.2(0.1) to Release 2.2(0.3) to Release 2.2(1.2) to Release 2.2(1.4)
- From Release 2.1.x.x to Release 2.2(0.0) to Release 2.2(0.3) to Release 2.2(1.2) to Release 2.2(1.4)

# <span id="page-29-0"></span>**Digitally Signed Images**

Cisco IMC Supervisor release 2.2(1.2) images are delivered in digitally signed zip files. These signed zip files are wrapped in a container zip file that includes the following:

- Digitally signed zip file—Contains the Cisco IMC Supervisor installation or upgrade image
- Verification program—Verifies the certificate chain and signature. During certificate chain validation, the program verifies the authenticity of the end-entity certificate using Cisco's SubCA and root CA certificates. Then, the authenticated end-entity certificate is used to verify the signature.
- Digital signature file—Contains the signature that you can verify before installation or upgrade.
- Certificate file—Enables you to verify the digitalsignature. This Cisco-signed x.509 end-entity certificate contains a public key that can be used to verify the signature. This certificate is chained to the Cisco root posted on [http://www.cisco.com/security/pki/certs/crcam2.cer.](http://www.cisco.com/security/pki/certs/crcam2.cer)
- ReadMe file—Provides the information and instructions required to verify the digitally signed zip file.

Verify the image offline. Once the image is verified, you can begin the installation or upgrade of Cisco IMC Supervisor.

# <span id="page-29-1"></span>**Requirements for Verifying Digitally Signed Images**

Before you verify a Cisco IMC Supervisor digitally signed image, ensure that you have the following on your local machine:

- Connectivity to <https://www.cisco.com> during the verification process.
- Python 3.6.8
- OpenSSL

# <span id="page-29-2"></span>**Verifying a Digitally Signed Image**

#### **Before you begin**

Download the Cisco IMC Supervisor image from [Cisco.com](http://www.cisco.com).

#### **Procedure**

- **Step 1** Unzip the file you downloaded from [Cisco.com](http://www.cisco.com) and verify that it contains the following files:
	- ReadMe file
	- Digitally signed zip file.
	- Certificate file, for example UCS\_GENERIC\_IMAGE\_SIGNING-CCO\_RELEASE.cer
	- Digital signature generated for the image.

• Signature verification program, for example cisco\_x509\_verify\_release.py3

- **Step 2** Review the instructions in the ReadMe file.
	- If there are any differences between these instructions and those in the ReadMe, follow the ones in the ReadMe. **Note**
- **Step 3** Run the signature verification program from the directory where you have unzipped the downloaded content.

Example: Signature Verification for Upgrade Patch

python3 ./cisco\_x509\_verify\_release.py3 -e UCS\_GENERIC\_IMAGE\_SIGNING-CCO\_RELEASE.cer -i cimcs\_patch\_2\_3\_2\_0\_67198.zip -s cimcs\_patch\_2\_3\_2\_0\_67198.zip.signature -v dgst -sha512

#### **Step 4** Review the output and ensure that the verification has succeeded.

#### Example: Expected Output for Upgrade

```
Downloading CA certificate from http://www.cisco.com/security/pki/certs/crcam2.cer ...
Successfully downloaded and verified crcam2.cer.
Downloading SubCA certificate from http://www.cisco.com/security/pki/certs/innerspace.cer
...
Successfully downloaded and verified innerspace.cer.
Successfully verified root, subca and end-entity certificate chain.
Successfully verified the signature of cimcs_patch_2_3_2_0_67198.zip using
UCS_GENERIC_IMAGE_SIGNING-CCO_RELEASE.cer
```
I

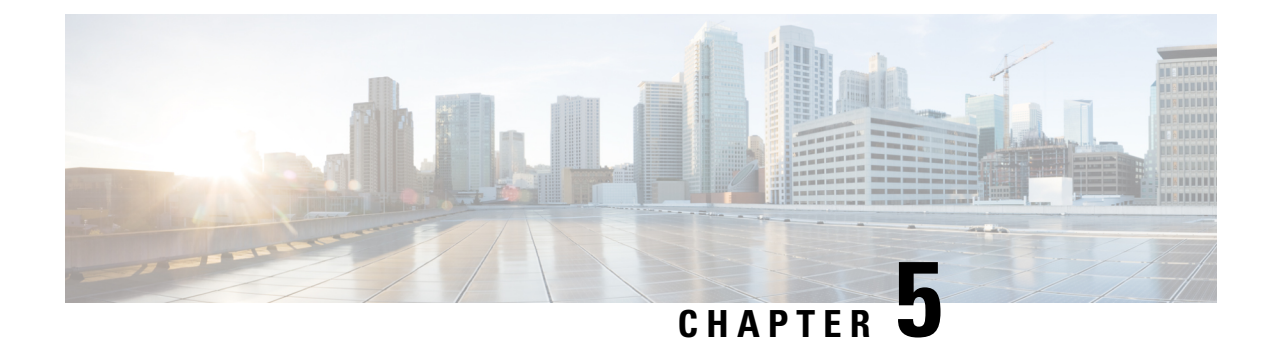

# <span id="page-32-0"></span>**Post-Installation Tasks**

- Changing the Default [Password,](#page-32-1) on page 25
- [Updating](#page-32-2) the License, on page 25

# <span id="page-32-1"></span>**Changing the Default Password**

### **Procedure**

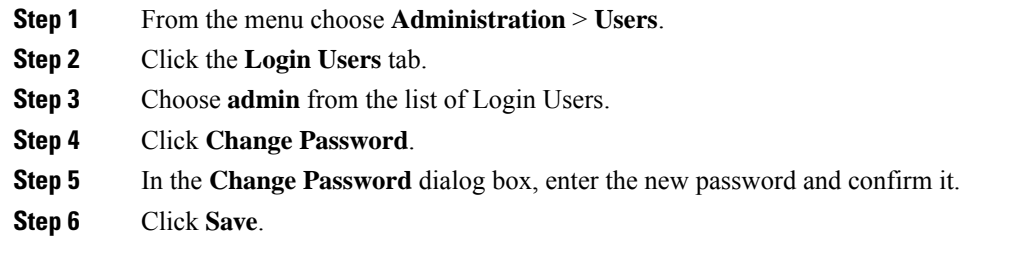

# <span id="page-32-2"></span>**Updating the License**

You must perform the following procedure to update the license before you start using Cisco IMC Supervisor. For the list of valid licenses, see About [Licenses,](#page-14-0) on page 7. You must generate a license key, claim and register the Product Access Key. After installing Cisco IMC Supervisor, the license is validated and you can start using Cisco IMC Supervisor.

### **Before you begin**

If you received a zipped license file by email, extract and save the **.lic** file to your local machine.

### **Procedure**

**Step 1** Choose **Administration** > **License**.

**Step 2** On the **License** page, choose **License Keys**.

- **Step 3** On the **License Keys** page, click **Update License**.
- **Step 4** On the **Update License** screen, do one of the following:
	- To upload a **.lic** file, click **Browse**, navigate to and select the **.lic** file, then click **Upload**.
	- For a license key, check the **Enter License Text** check box then copy and paste the license key only into the **License Text** field. The license key is typically at the top of the file, after Key ->.

You can also copy and paste the full text of a license file into the **License Text** field.

### **Step 5** Click **Submit**.

The license file is processed, and a message appears confirming the successful update.